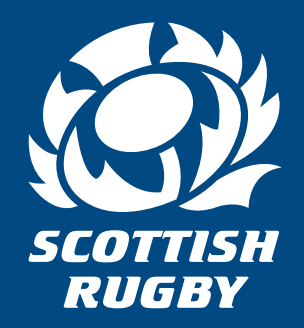

# **GUIDE TO USING MOBILE PASSES**

on the Scottish Rugby Ticketing App

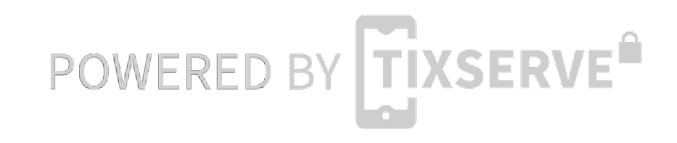

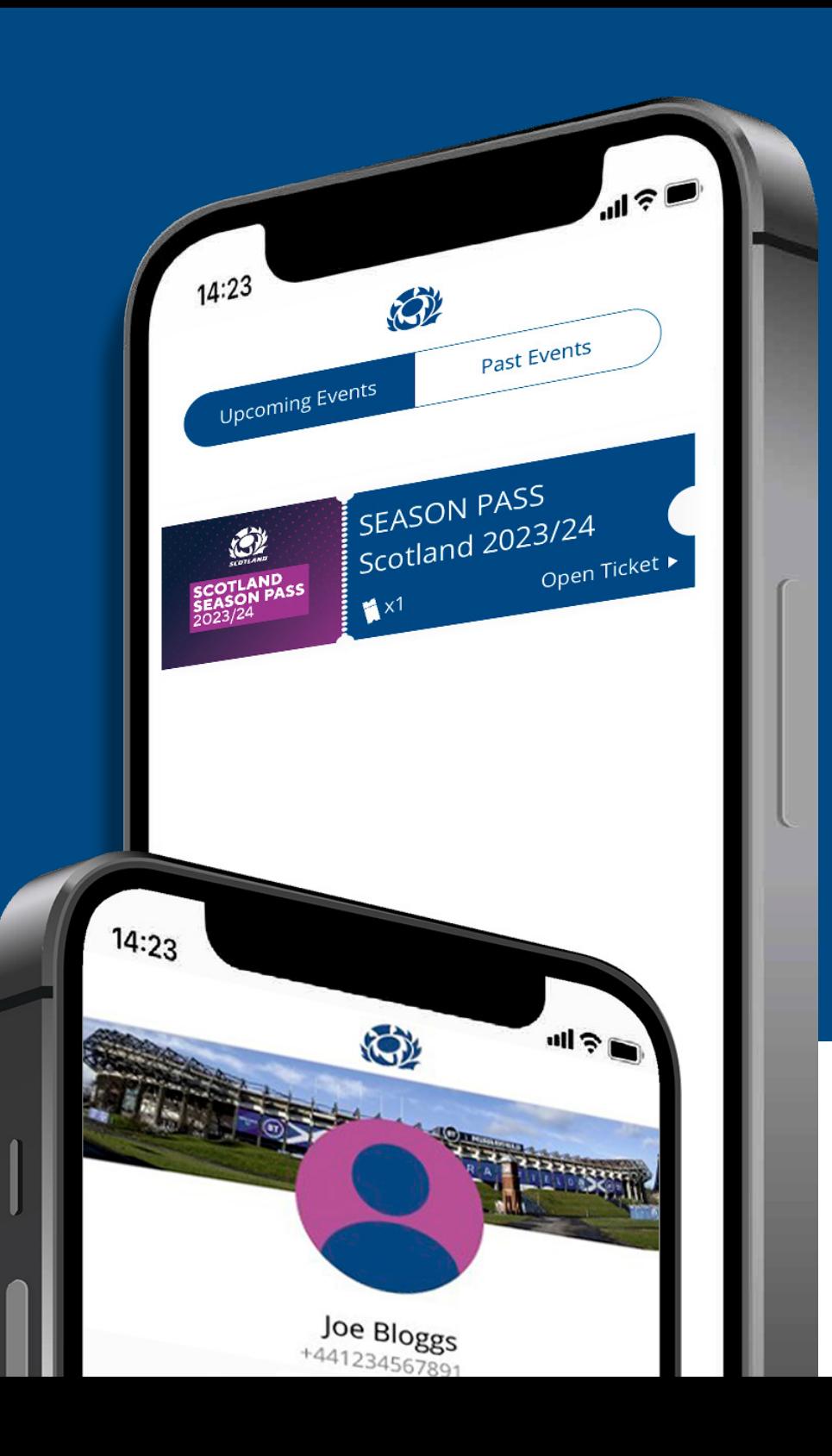

## Scottish Rugby Ticketing App

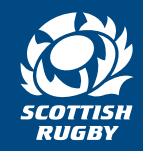

#### **Welcome to the guide to using mobile passes on the Scottish Rugby Ticketing app**

As part of our ongoing drive to improve access, security and sustainability on Scotland matchdays, Scottish Rugby is now issuing all Scotland passes via a FREE Scottish Rugby Ticketing App. The app is designed to make your ticketing experience faster, more secure, more convenient and engaging.

This guide to using mobile passes is designed to help you every step of the way, from downloading the app, finding your passes, transferring passes to your friends, and how to use the passes to enter the stadium on matchday.

The minimum operating systems required to use the app are:

- **• iPhone:** iOS 11+\* and over
- **• Android:** Android 7+ and over

\*minimum model required to run the app is iPhone 5s or over

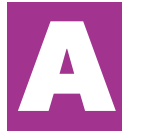

**Step-by-step guide to receiving passes if you do have the Scottish Rugby Ticketing app pre-installed and have registered your account**

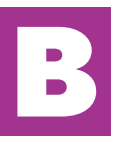

**Step-by-step guide to receiving passes if you don't have the Scottish Rugby Ticketing app pre-installed and have not registered your account**

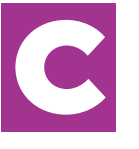

**Transfer guide: How to send passes to others in your group.**

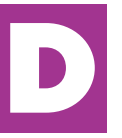

**How your mobile pass works**

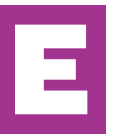

**Summary**

### <span id="page-2-0"></span>**A Step by step guide if you do have the Scottish Rugby**<br> **A** Ticketing app pre installed and registered Ticketing app pre installed and registered

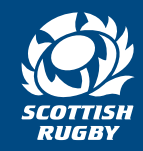

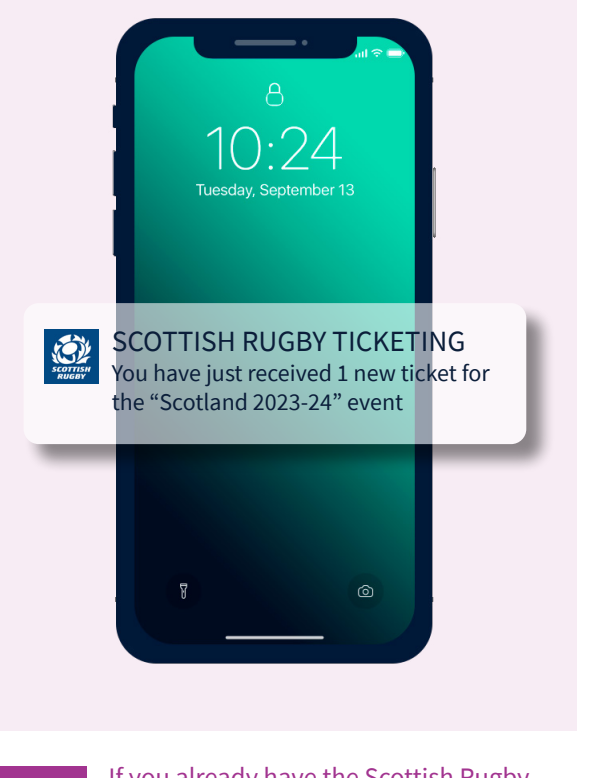

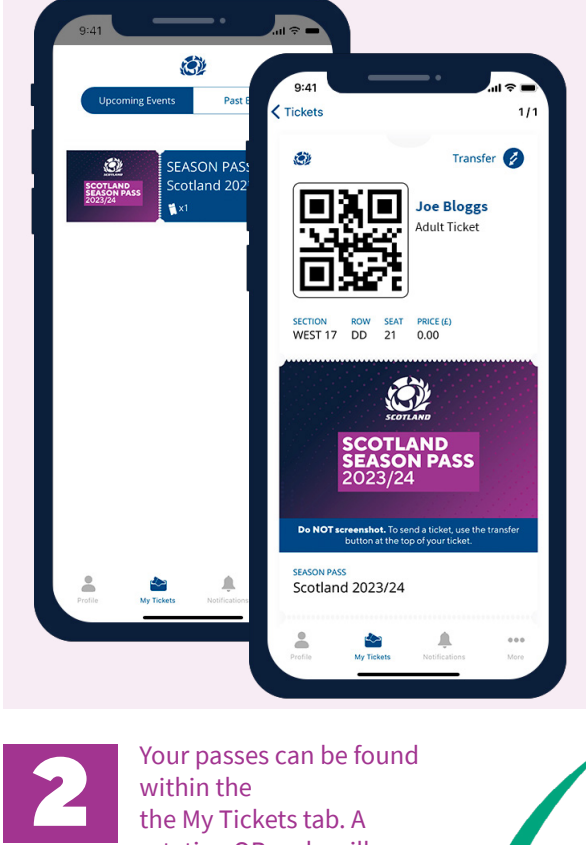

**1 If you already have the Scottish Rugby<br>Ticketing App installed and have<br>completed the registration process, you** Ticketing App installed and have will receive a push notification to your registered mobile device to confirm that your passes are available within your app.

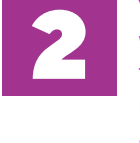

rotating QR code will appear on your pass.

If your passes don't show, you should check that the mobile number registered to your online ticketing account matches the one you used when registering on the Scottish Rugby Ticketing App.

<span id="page-3-0"></span>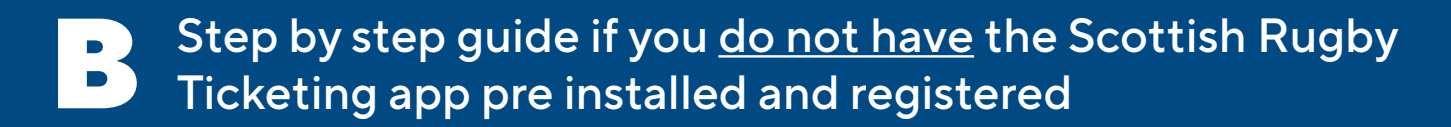

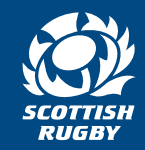

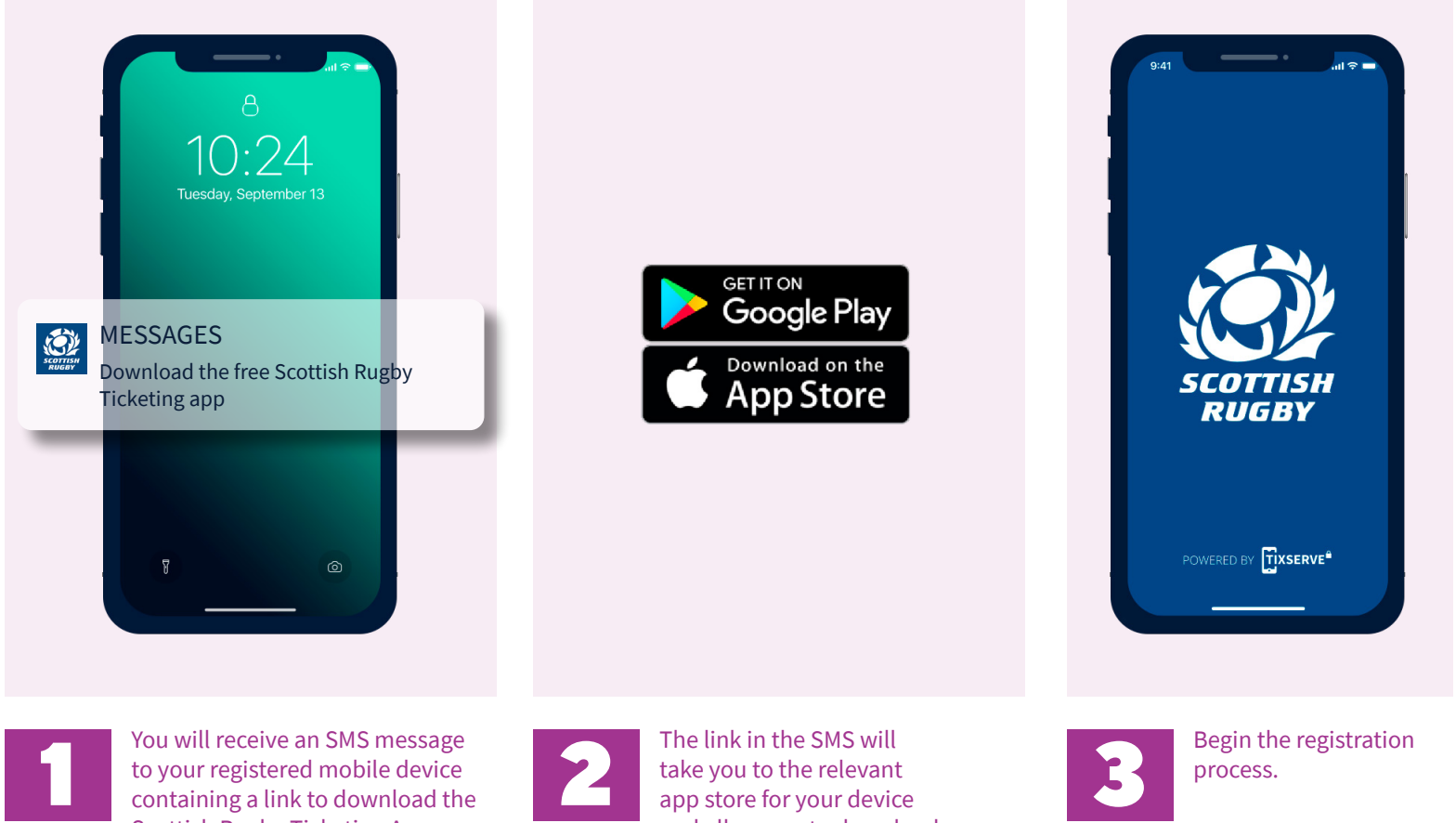

You will receive an SMS message<br>to your registered mobile device<br>containing a link to download the to your registered mobile device containing a link to download the Scottish Rugby Ticketing App.

take you to the relevant app store for your device and allow you to download the free Scottish Rugby Ticketing App.

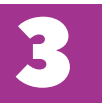

process.

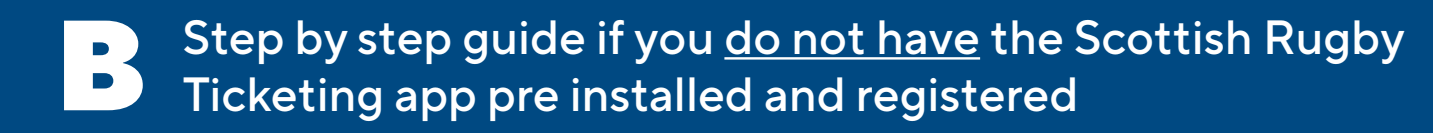

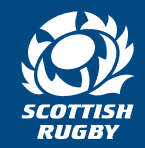

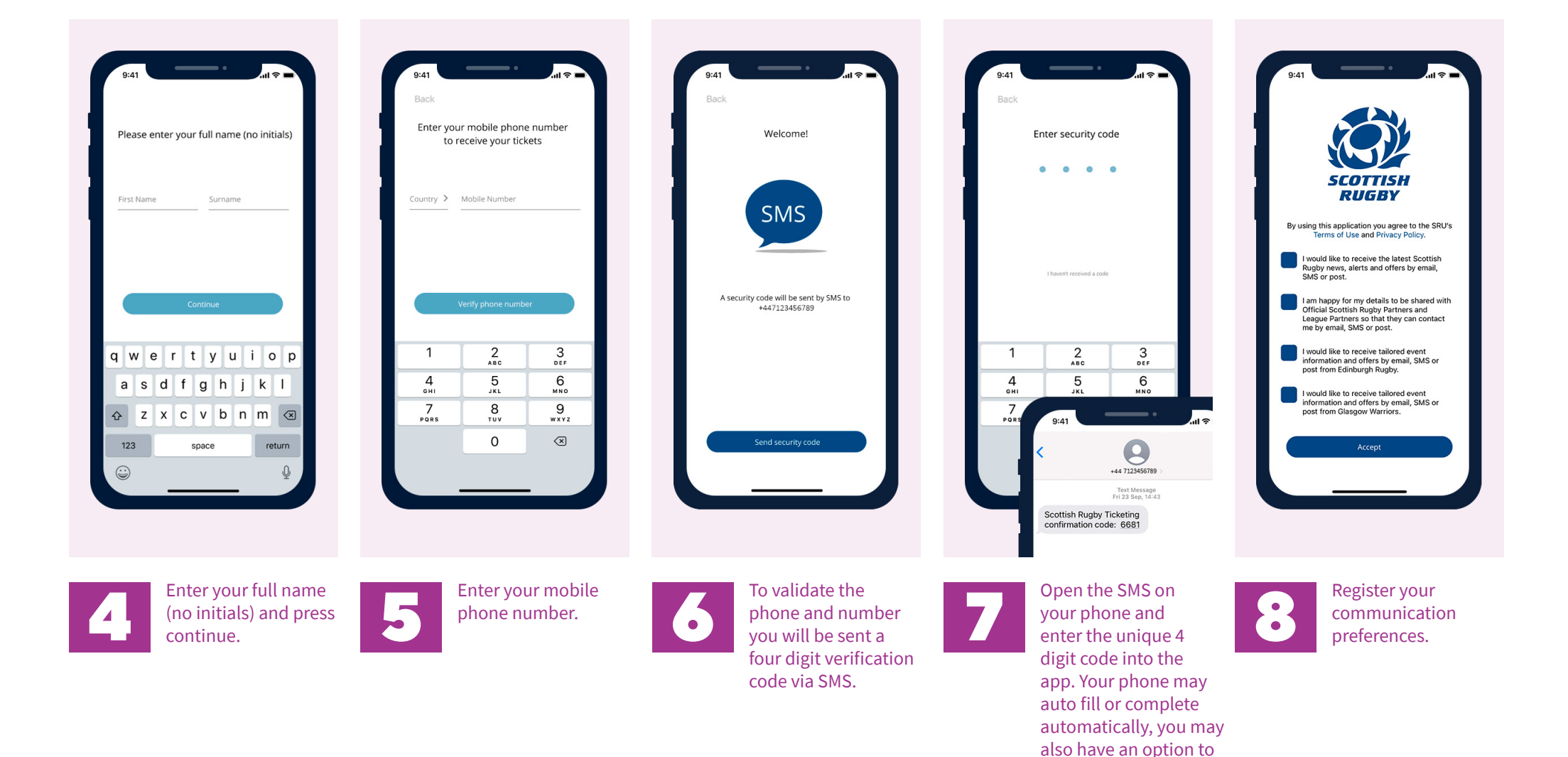

copy code from text or simply enter the code

manually.

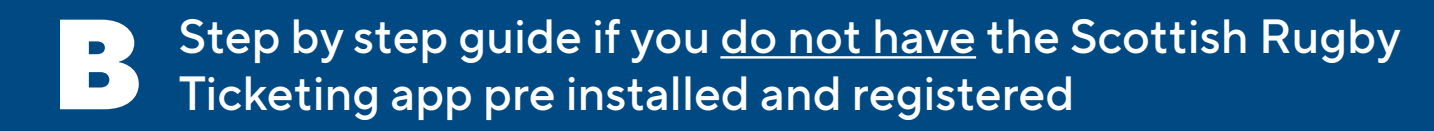

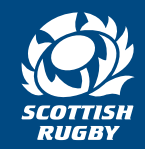

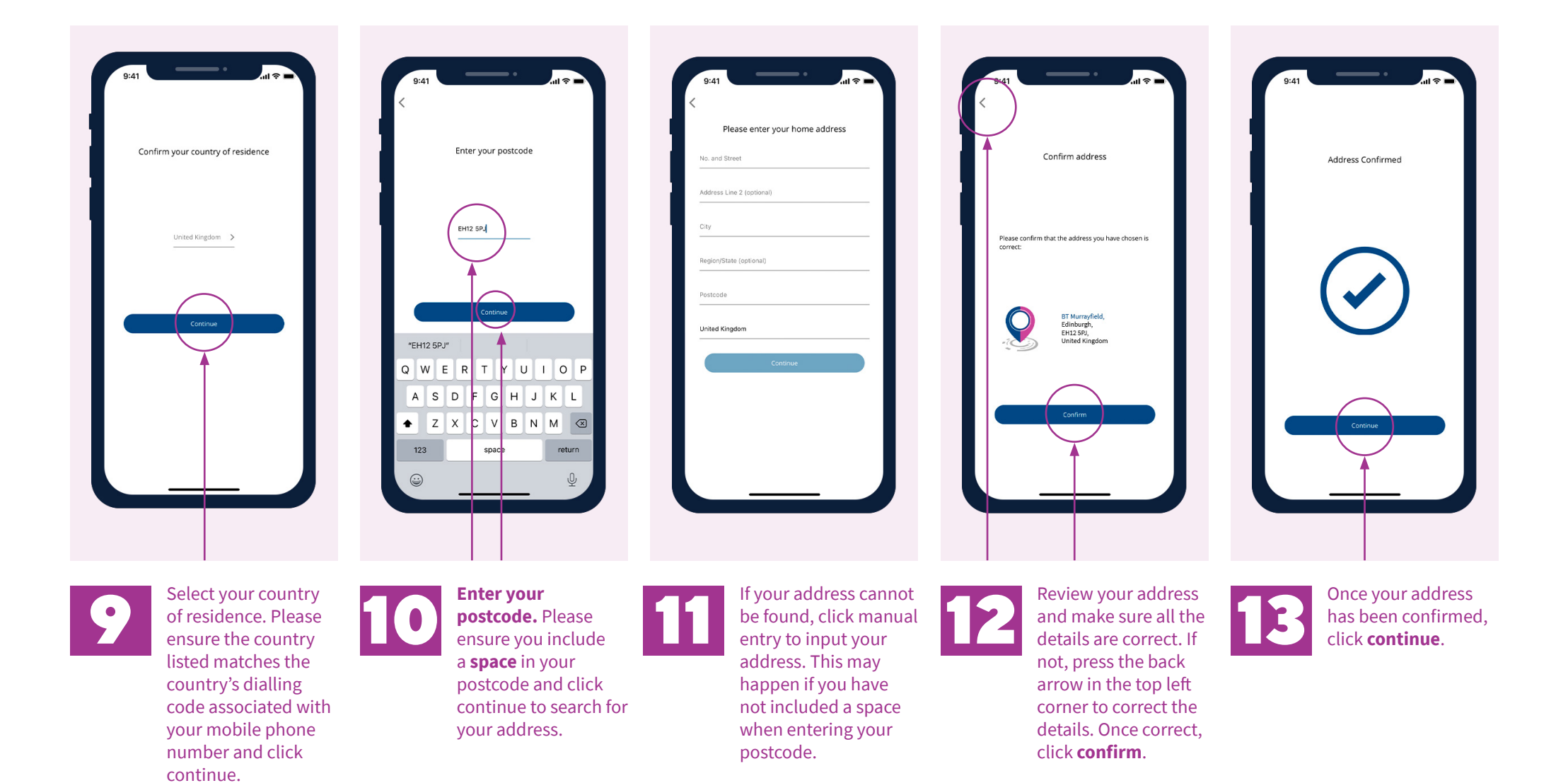

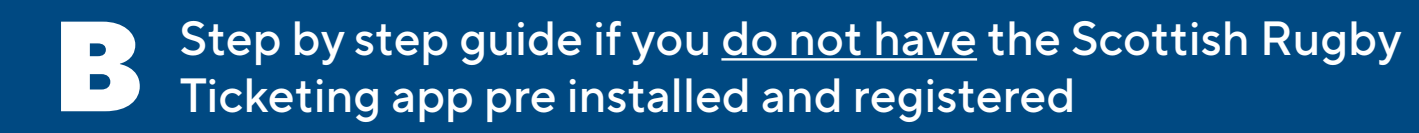

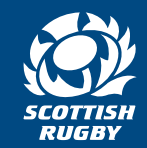

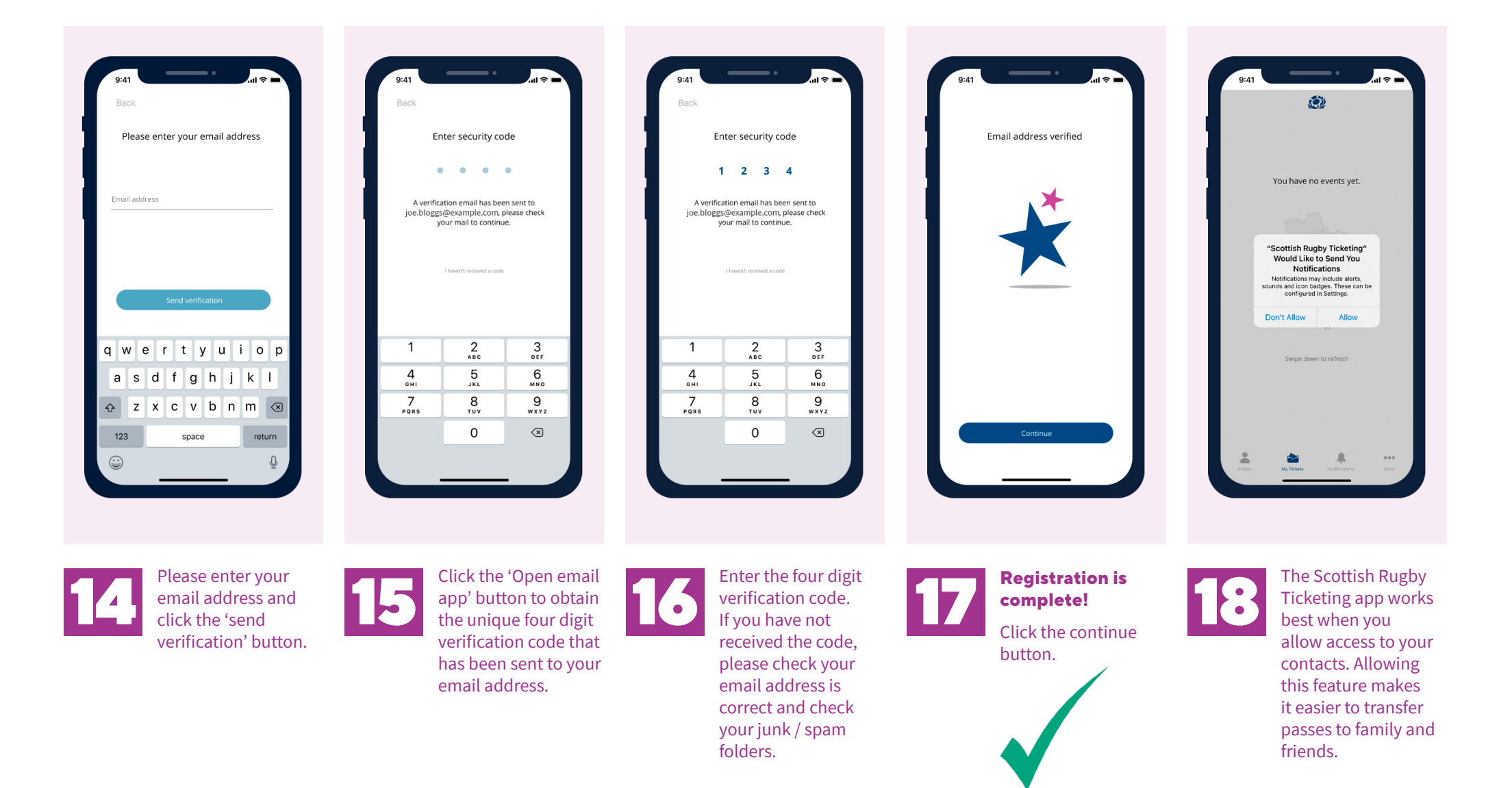

<span id="page-7-0"></span>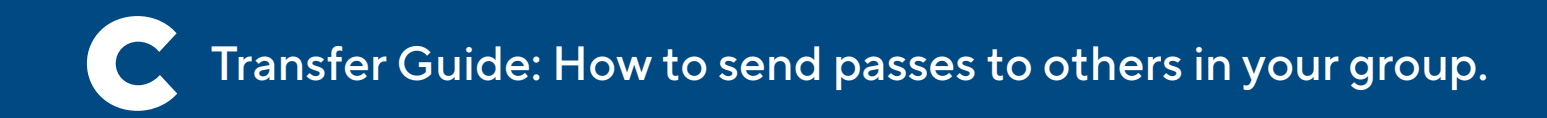

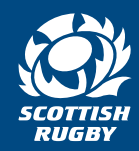

As there should only be one pass per device, all pass holders (except children or dependants) must download the app so the purchaser can transfer their passes to their devices in order to enter the stadium.

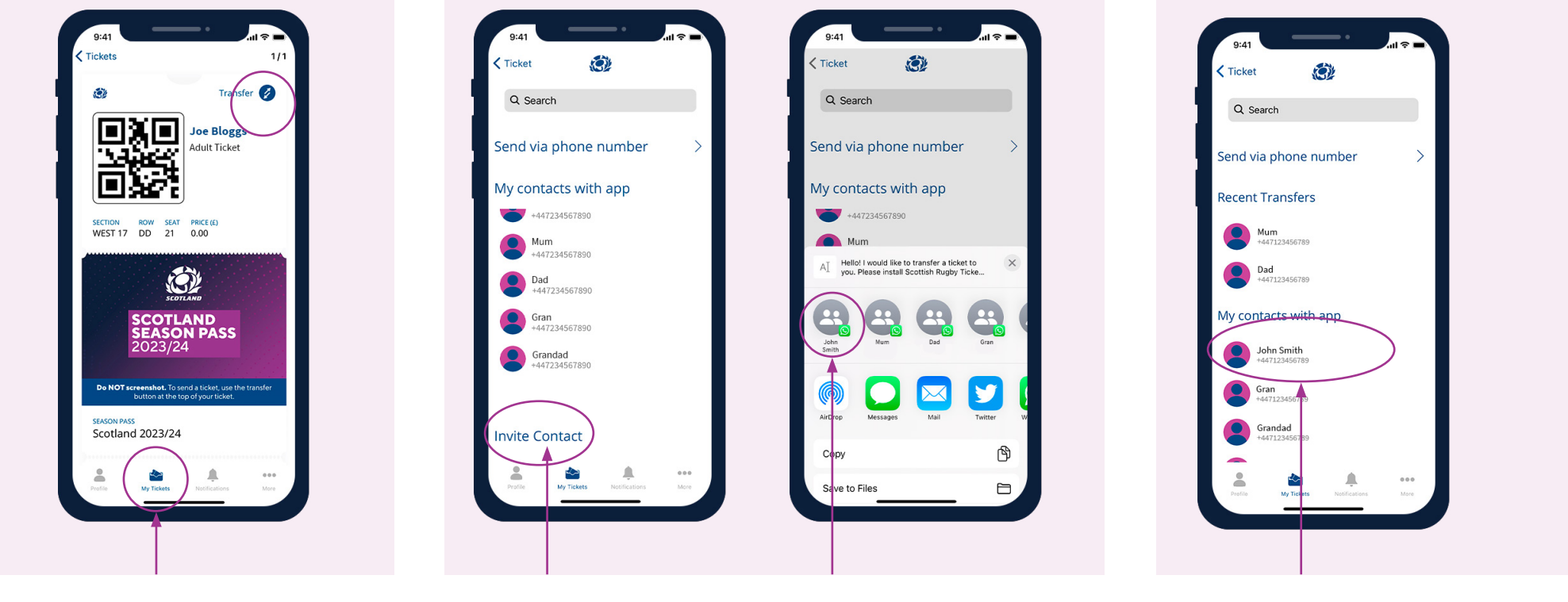

In the app, open the **'My Tickets'** tab and select the pass that you wish to transfer. Select the 'Transfer' option at the top right hand side of your pass. In the app, open the **'My Tickets'**<br>
tab and select the pass that you<br>
wish to transfer.<br>
Scottish Rugby Ticketing App.

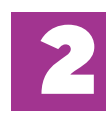

The person to whom you are transferring a pass must have the Scottish Rugby Ticketing App.

If the intended recipient does not already have the app, use the **'Invite Contact'** button if the intended recipient doesn't already have the app. This will send an SMS with a link inviting your contact to download the app.

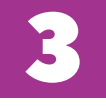

Transfer works app to app only.<br>
The person to whom you are transferring a pass must have the Scottish Rugby Ticketing App. the app and completed the registration process **providing they are already a contact in your phone** their name will automatically appear in the **'My Contacts with app'** tab in your app.

**IMPORTANT!** In the event you are unable to attend a match/ matches and are transferring your pass(es), it is your responsibility to ensure the pass(es) are transferred back to you as the Season Pass is valid for all home games within the season.

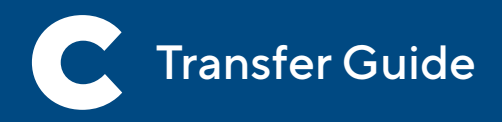

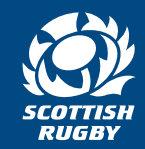

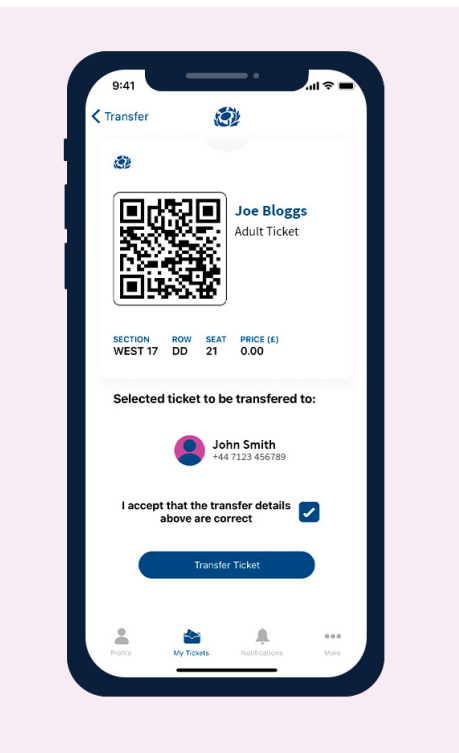

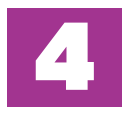

Select the intended recipient from your contacts list and confirm **that you accept the details of the transfer are correct.** Then press **'Transfer Ticket'** Select the intended recipient from<br>
your contacts list and confirm **that you**<br>
accept the details of the transfer are<br>
accept the details of the transfer are<br>
accept the details of the transfer are

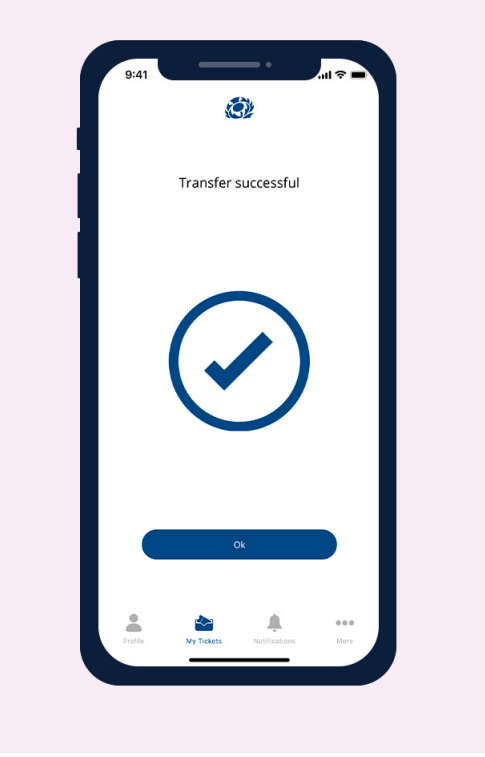

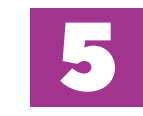

and you will see a transfer confirmation screen.

**The pass will leave your phone** and appear on the recipient's phone and also in their name.

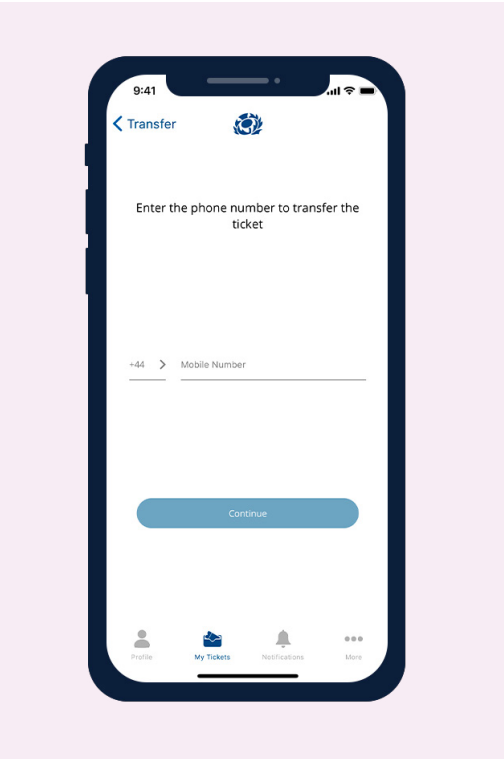

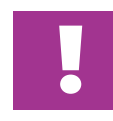

This will complete your pass transfer<br>
and you will see a transfer confirmation<br>
screen.<br> **in your phone, please use the 'Send via**<br> **in your phone, please use the 'Send via** number that is not saved as a contact **phone number'** option.

> Enter the mobile number and follow the instructions shown

**IMPORTANT!** In the event you are unable to attend a match/ matches and are transferring your pass(es), it is your responsibility to ensure the pass(es) are transferred back to you as the Season Pass is valid for all home games within the season.

<span id="page-9-0"></span>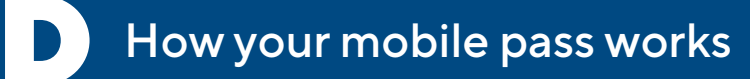

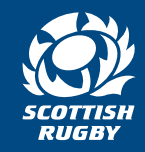

 $\mathbf{d} \approx \mathbf{I}$ 

Transfer &

**Joe Bloggs** 

**Adult Ticket** 

PRICE (£)

0.00

 $1/1$ 

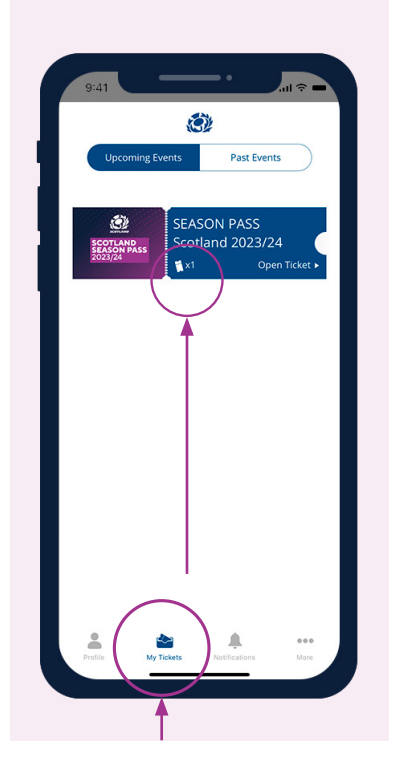

Your passes appear here in the 'My tickets' tab. There is an icon that shows the number of passes enclosed for each event. **Click on the pass to open it.**

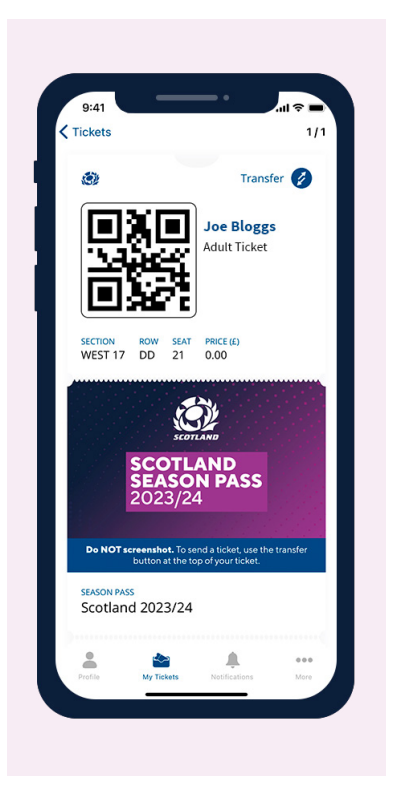

Your pass and entry information will appear at the top of your pass.

**Event information and timings appear in the lower part of the pass.**

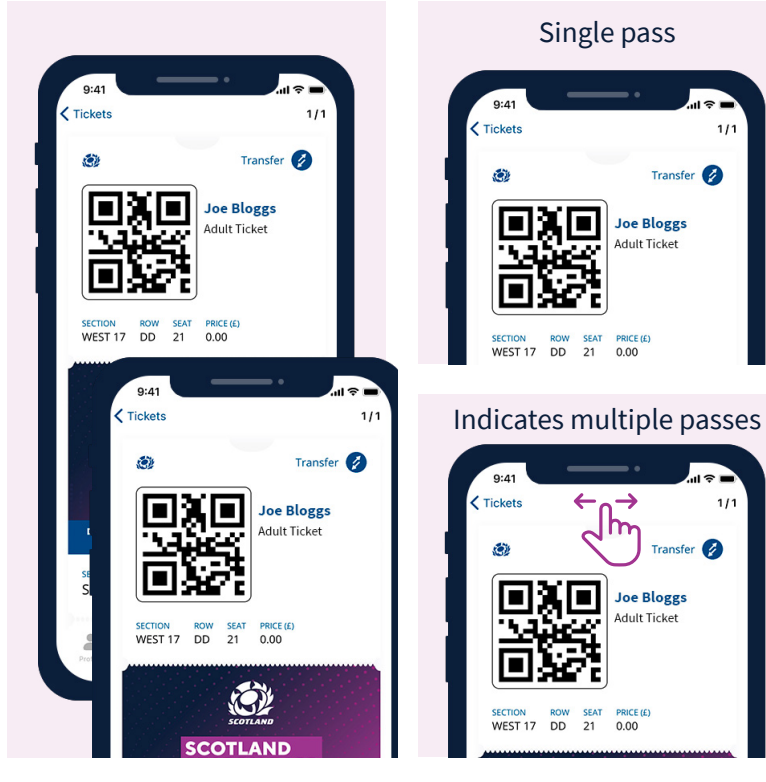

Present the QR code at the stadium to be scanned for entry. If you have multiple passes within your app, you will find the pass QR code at the top of each pass. **Simply swipe across to move between passes.**

Single pass

 $1/1$ 

 $111$ 

Transfer

見を持っ

**SEAT** 

 $21$ 

Transfer

**Joe Bloggs** 

dult Ticket

PRICE (£)<br>0.00

 $\rightarrow$ 

**Joe Bloggs** Adult Ticket

ี่⊲lm

П

SECTION ROW SEAT PRICE (E)<br>WEST 17 DD 21 0.00

 $\zeta$  Tickets

SECTION ROW SEAT<br>WEST 17 DD 21

**Ticket** 

You can transfer a pass to someone else **as long as they have the Scottish Rugby Ticketing app**. See the Transfer guide for details on how to do this, or click the more tab with in the app.

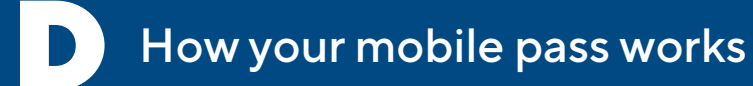

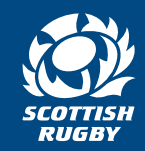

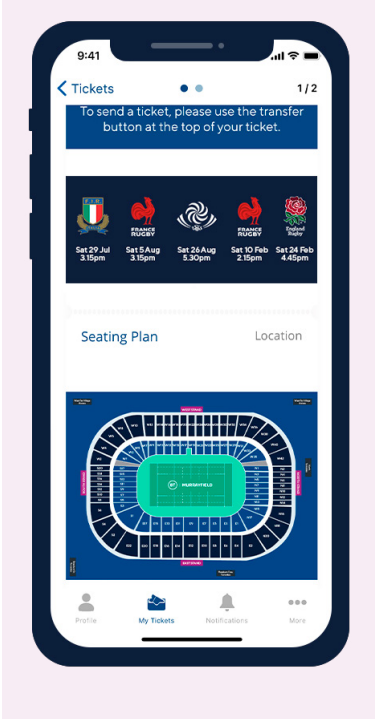

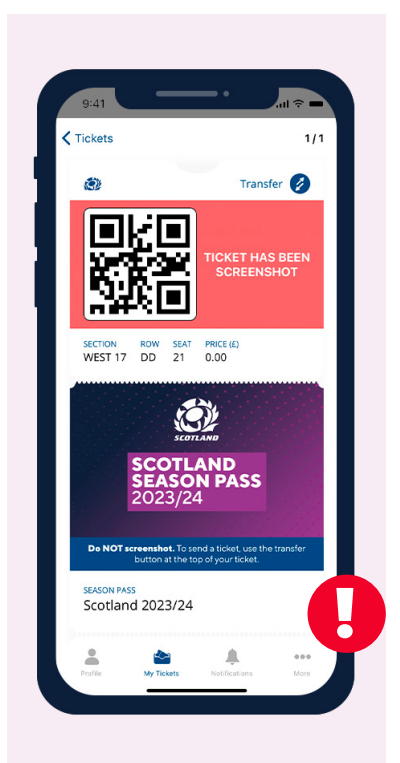

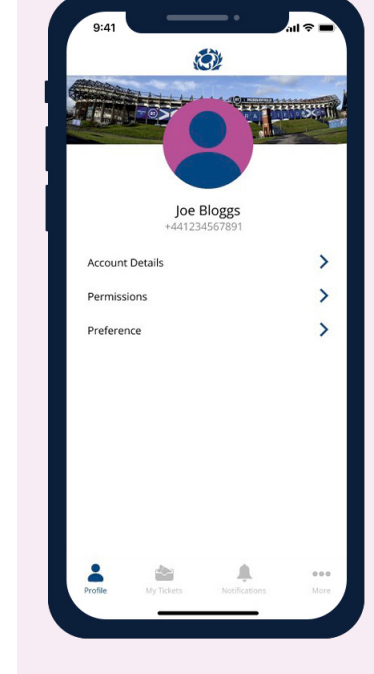

A seating plan of BT Murrayfield Stadium is available in the lower part of your pass, along with directions, important information, offers, content and videos.

**Important:** To ensure maximum security, taking screen shots of passes is not permitted and may result in your pass becoming invalid.

The profile tab has your registration information, app permissions management and communication preferences.

Via the notifications tab you will only receive communications about your passes or important information ready for your visit to BT Murrayfield.

痛

You have no notifications yet.

Any ticket related communication will appear

Swipe down to refresh

here

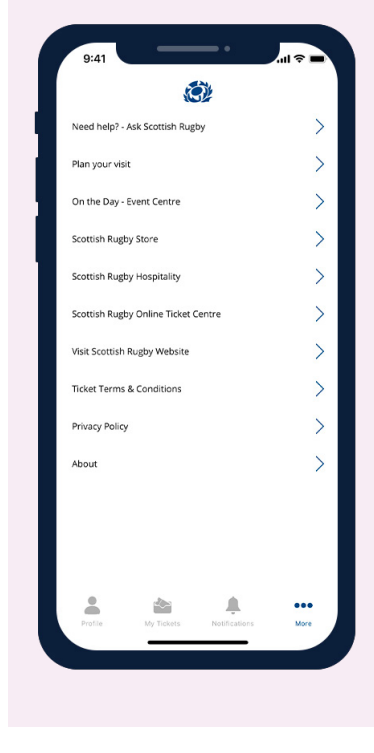

The 'More' tab reveals a series of options that you can use and reference as required.

#### <span id="page-11-0"></span>Summary

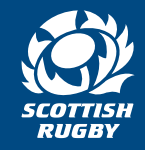

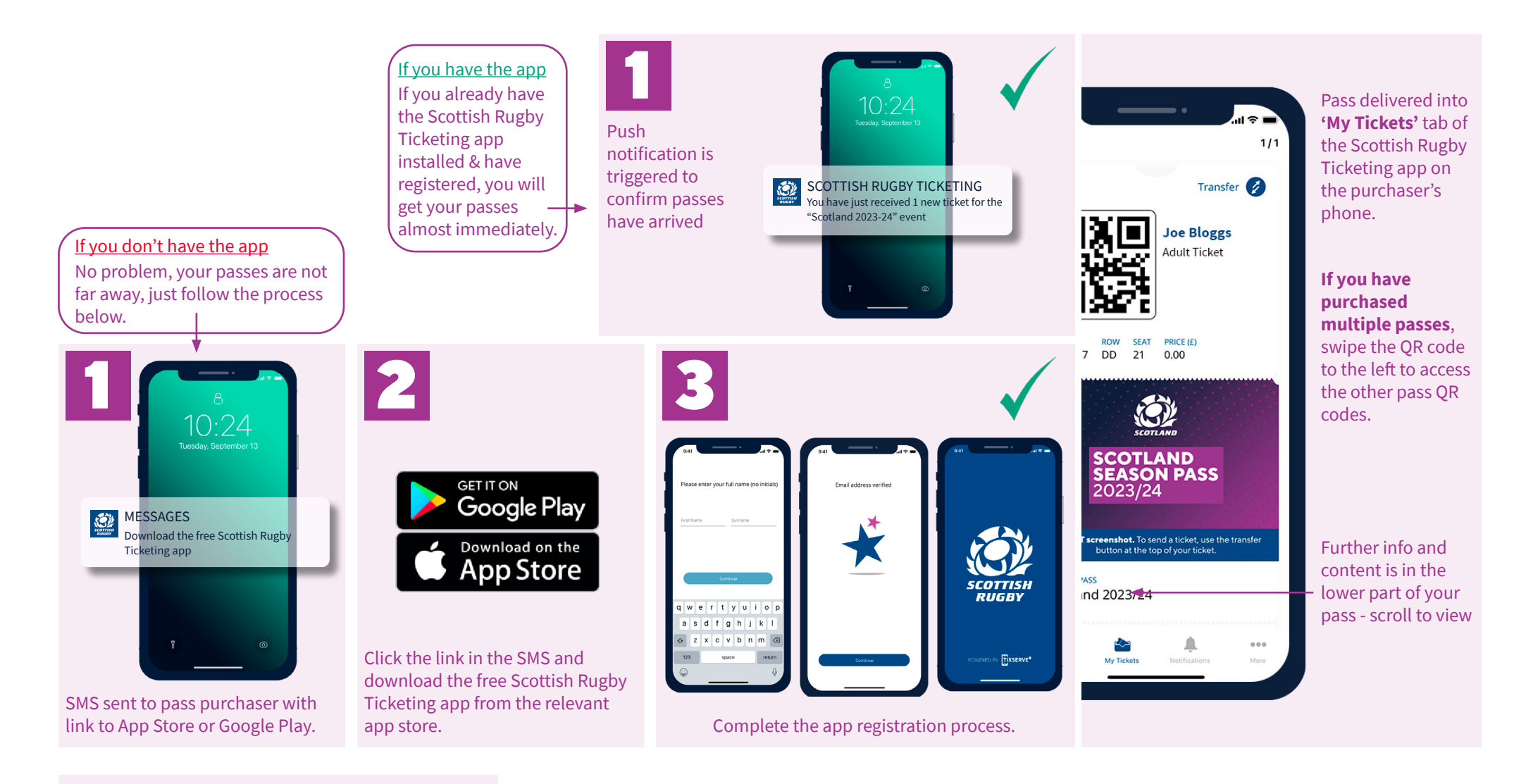

For more information, visit **[Ask Scottish Rugby](https://ask.scottishrugby.org/hc/en-gb/categories/360002275440-Scottish-Rugby-Ticketing-App)**